## TUTORIAL RENOVAÇÃO DE EMPRÉSTIMO

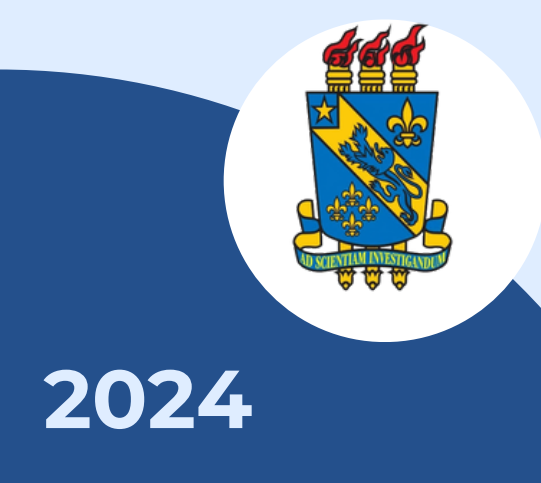

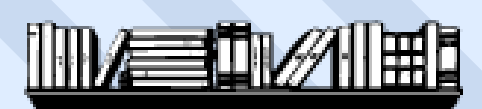

**BIBLIOTECA CENTRAL I DIVISÃO DE EMPRÉSTIMO** 

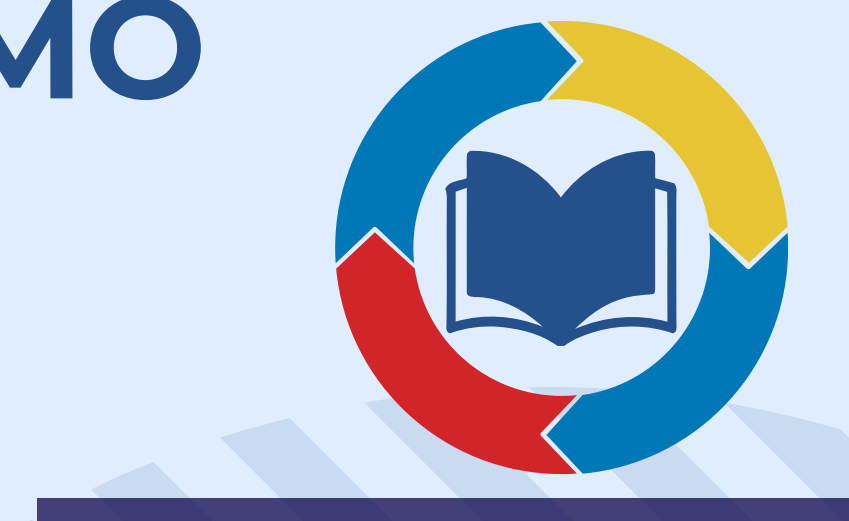

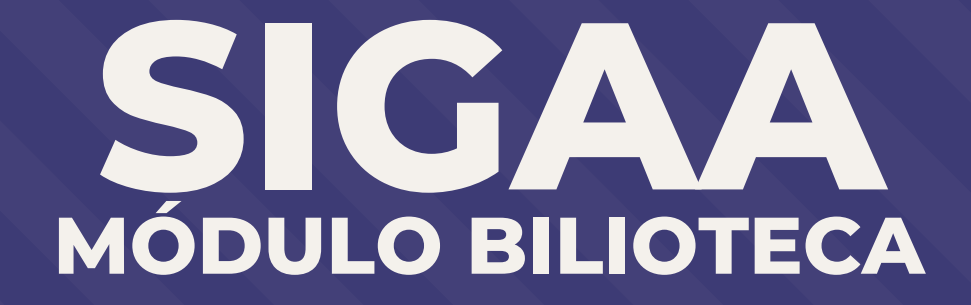

## **APRESENTAÇÃO**

Bem-vindos ao tutorial: Renovação de Empréstimo. Este tutorial auxiliará no processo de renovação de livros de forma online pelo SIGAA.

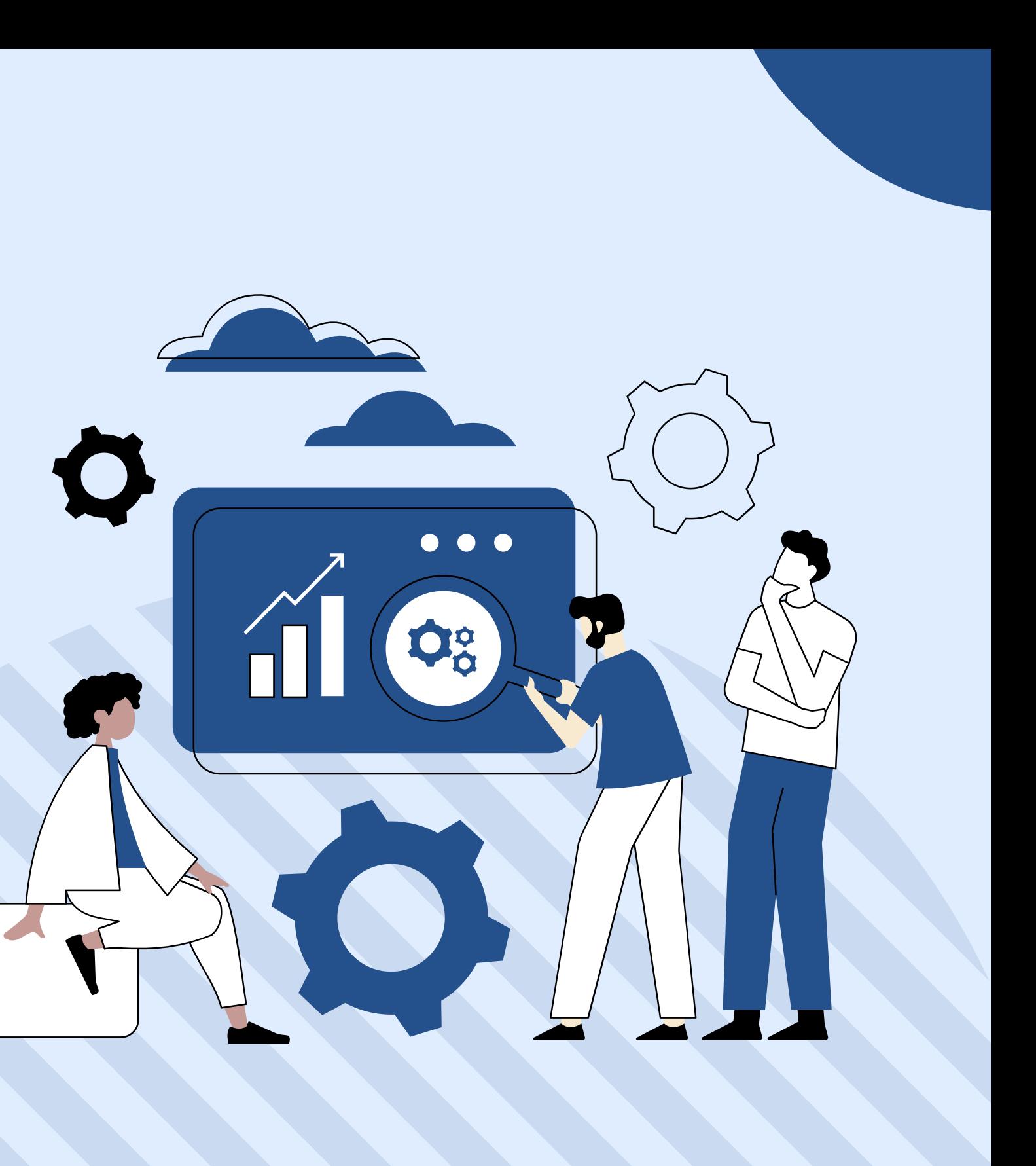

**Passo 1**: Certifique-se de ter os requisitos necessários:

Antes de começar, certifique-se de que você tenha:

- Uma conexão estável à internet;
- Credenciais válidas de acesso institucional fornecidas pela sua instituição Universidade Estadual do Piauí para acesso ao SIGAA;
- Um navegador da web atualizado (como Google Chrome, Mozilla Firefox, Safari, etc.).

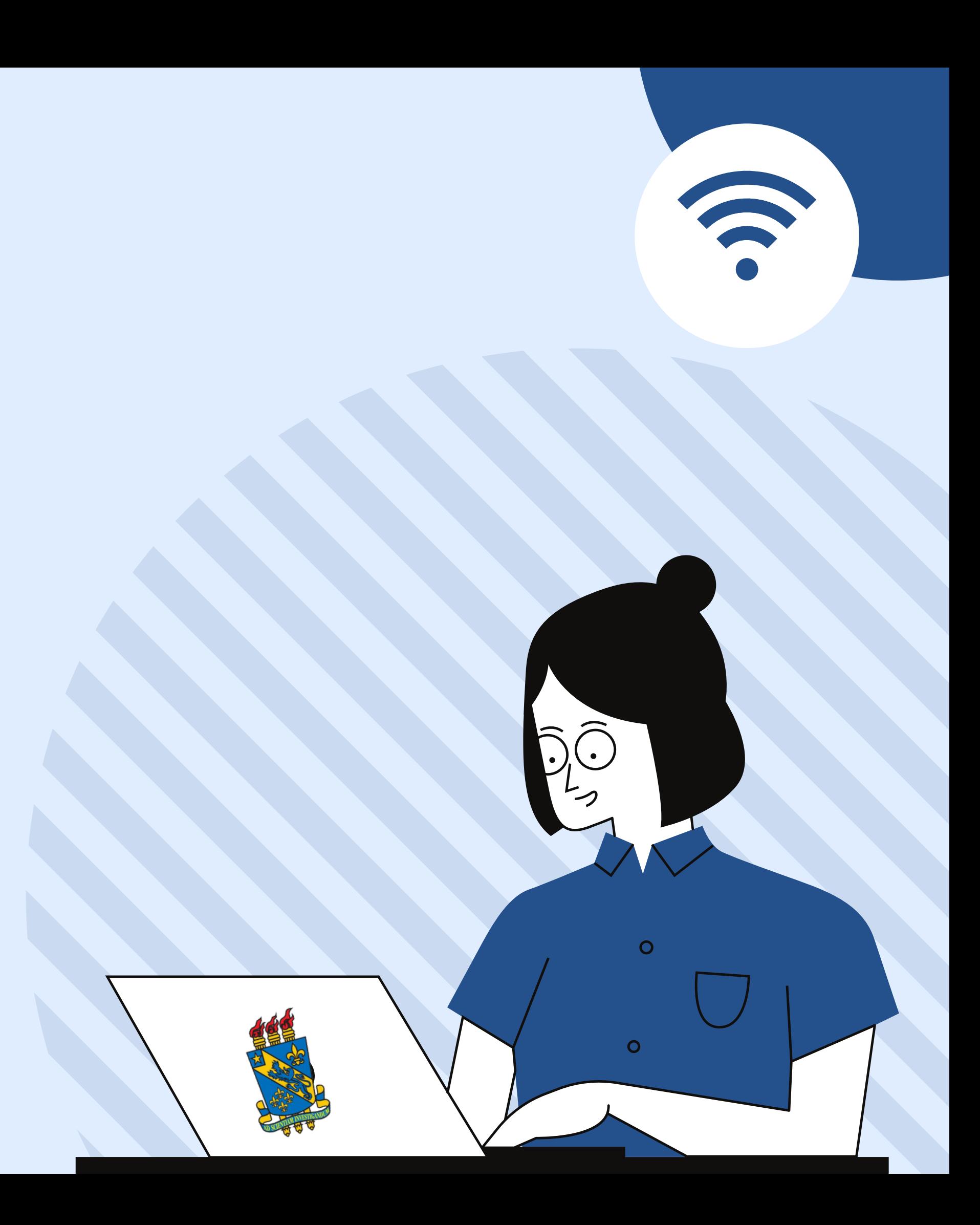

## **PASSO A PASSO**

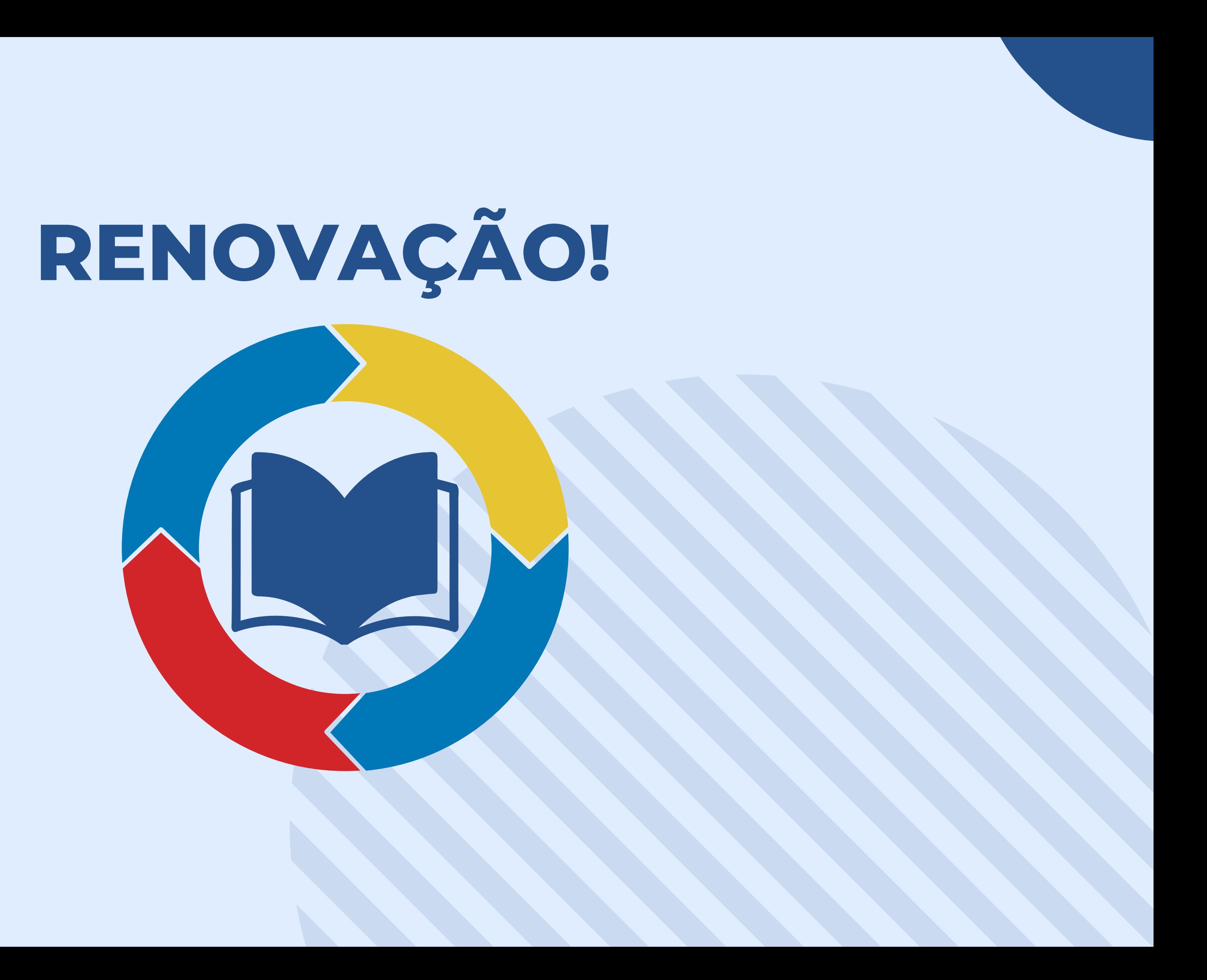

#### PASSO 2: Realize o login com as credencias já adquiridas para acesso ao SIGAA, caso não tenha, cadastra-se!

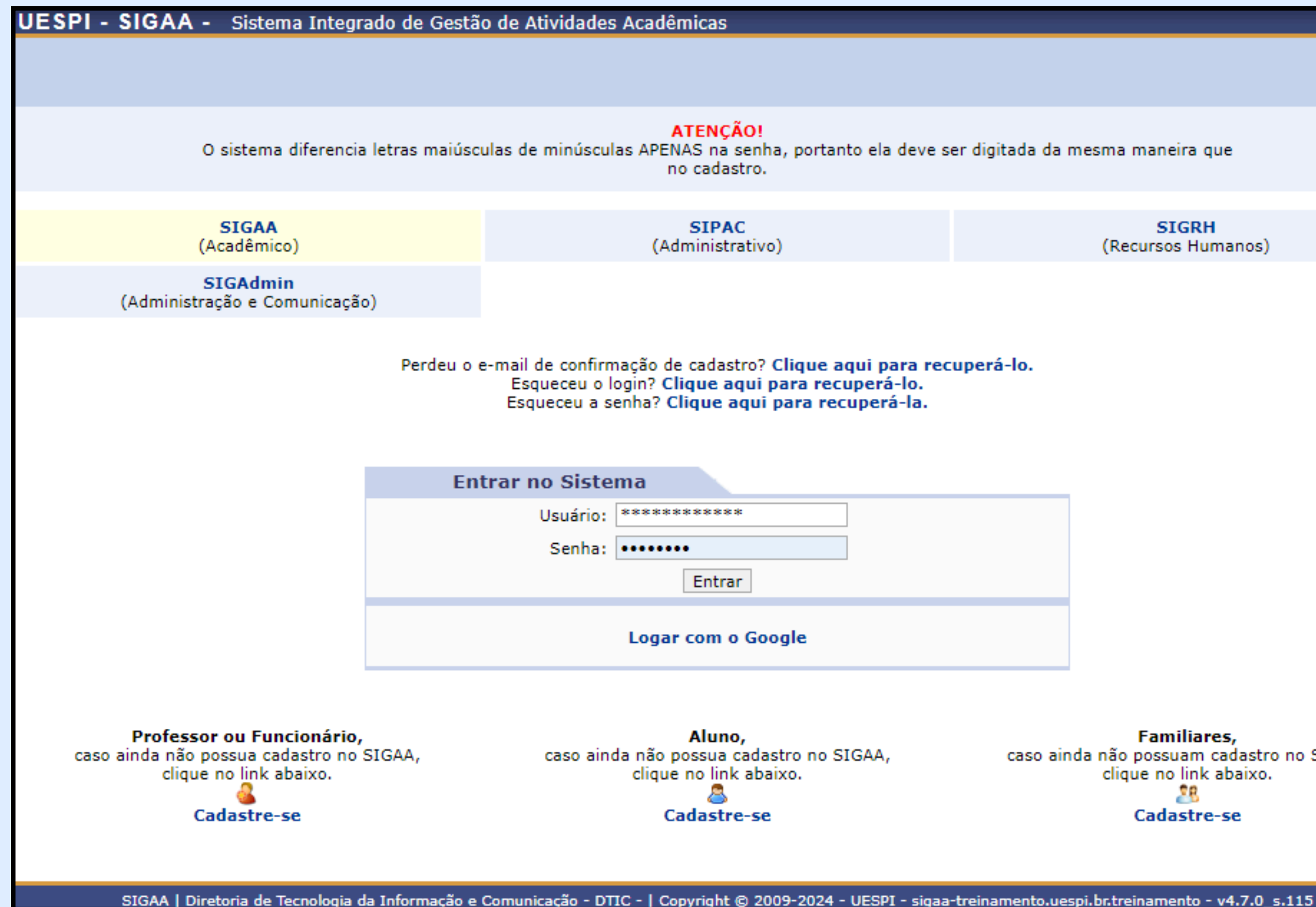

**SIGRH** (Recursos Humanos)

**Familiares,** caso ainda não possuam cadastro no SIGAA, clique no link abaixo. 28 **Cadastre-se** 

#### **PASSO 3: Clique no submenu indicado em destaque na imagem.**

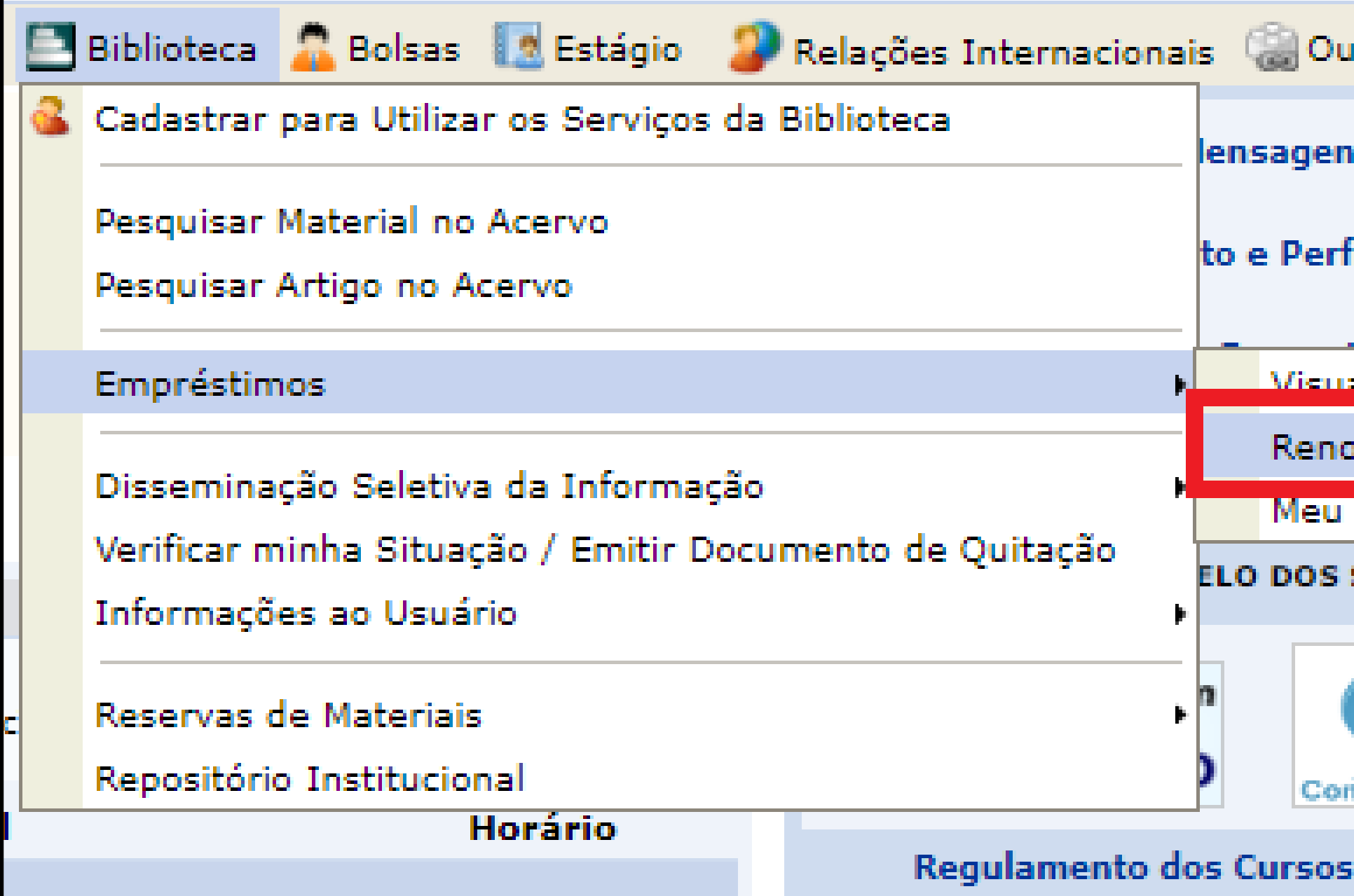

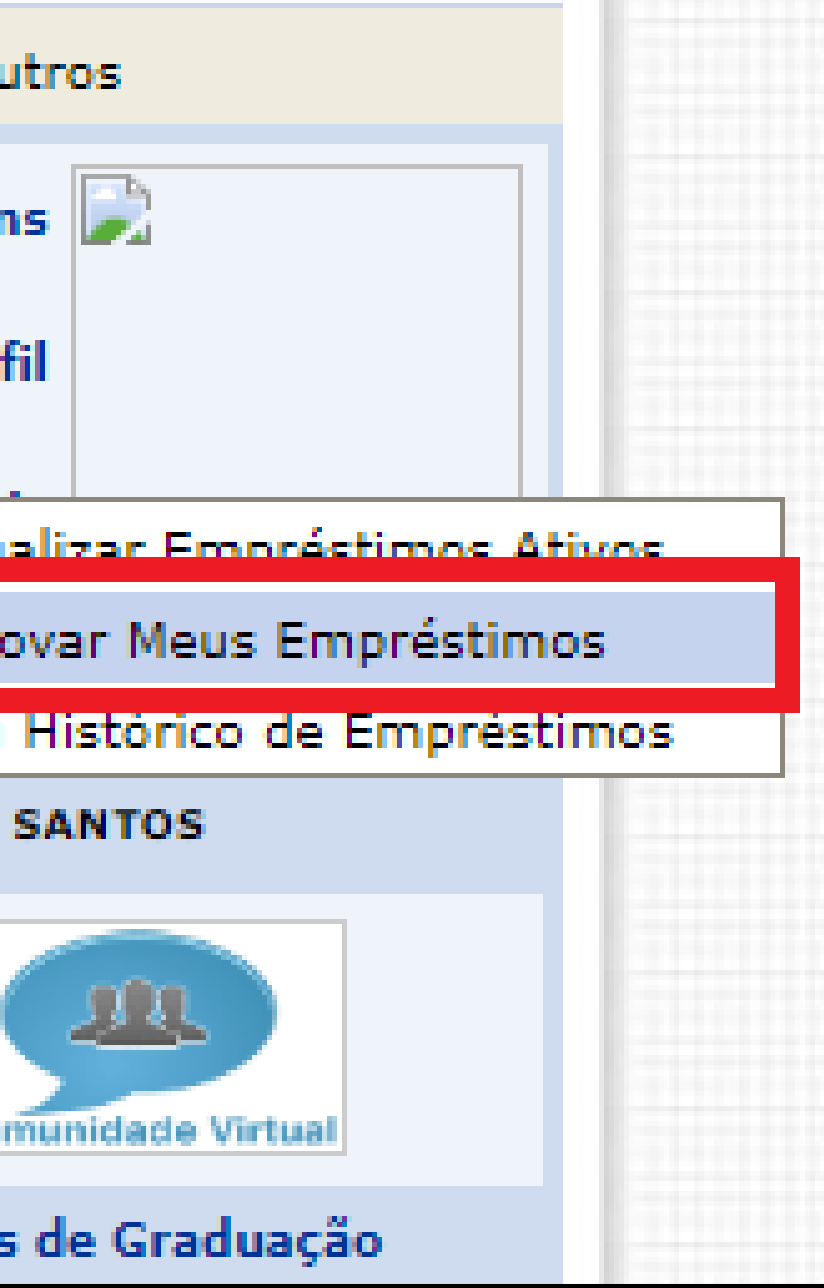

#### **PASSO 4: Selecione os livros que pretende renovar e clique em " Renovar Empréstimos Selecionados"**

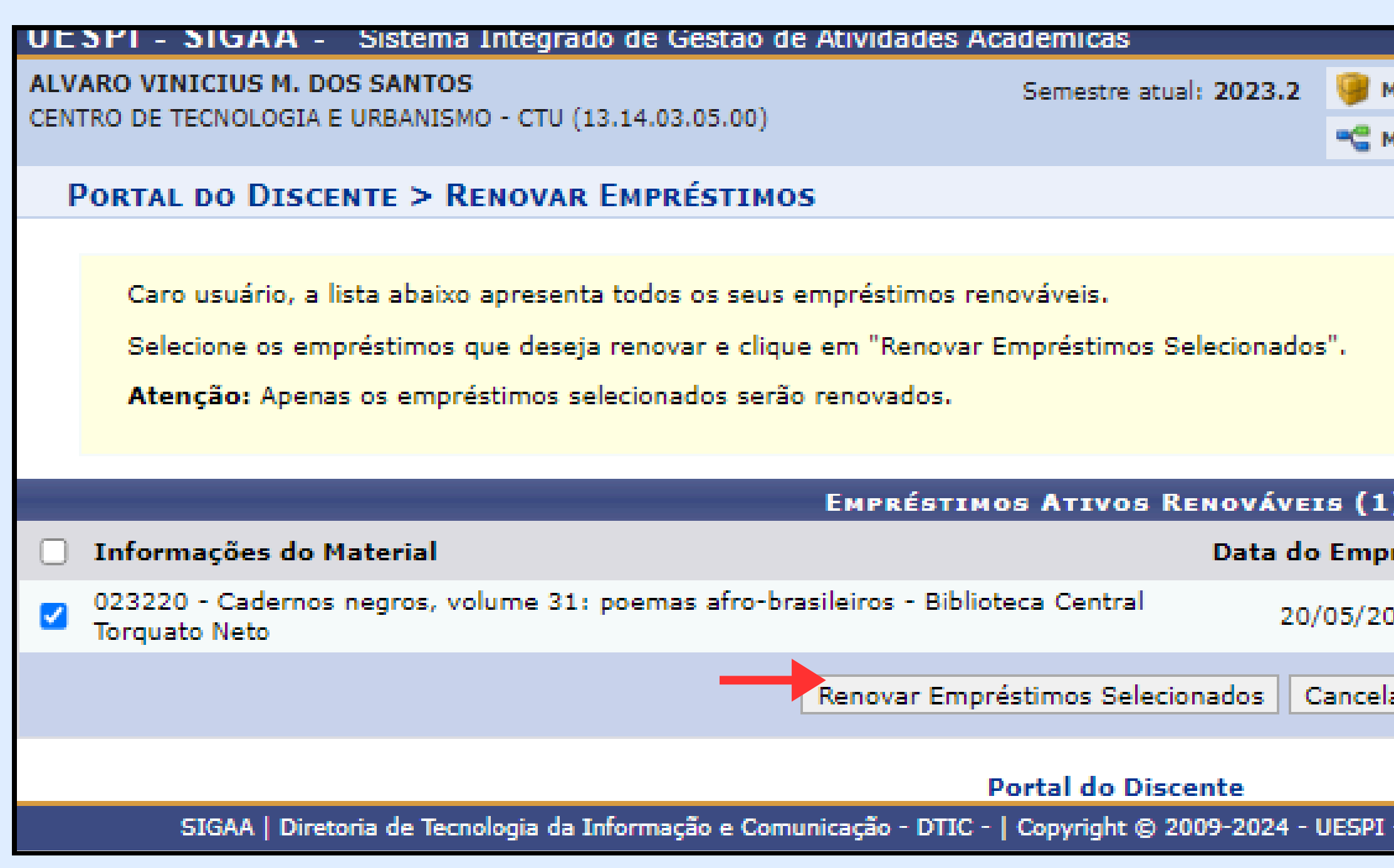

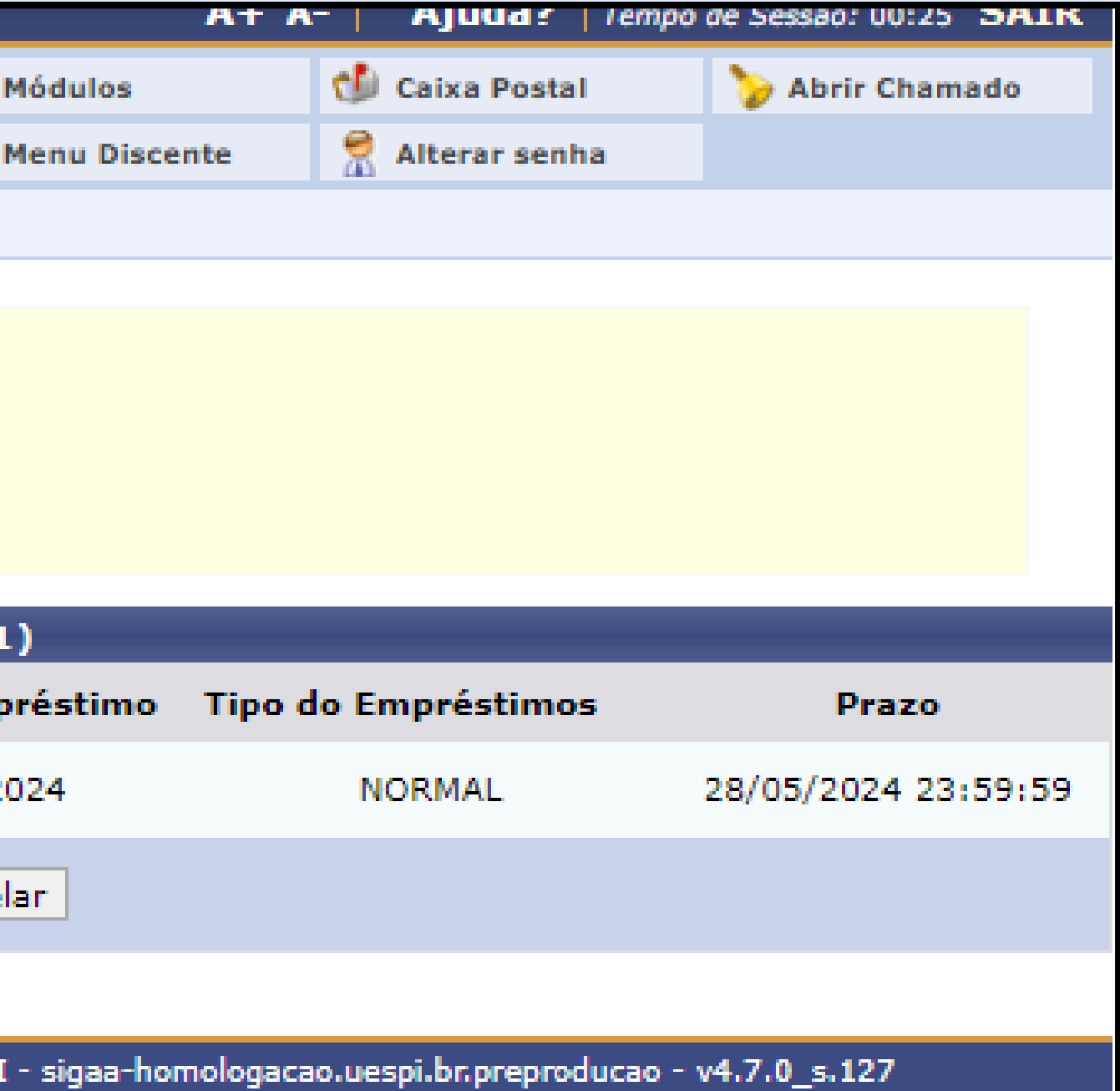

### **PASSO 5: Pronto! O sistema emite um comprovante e envia uma cópia para o email cadastrado do usuario (a)**

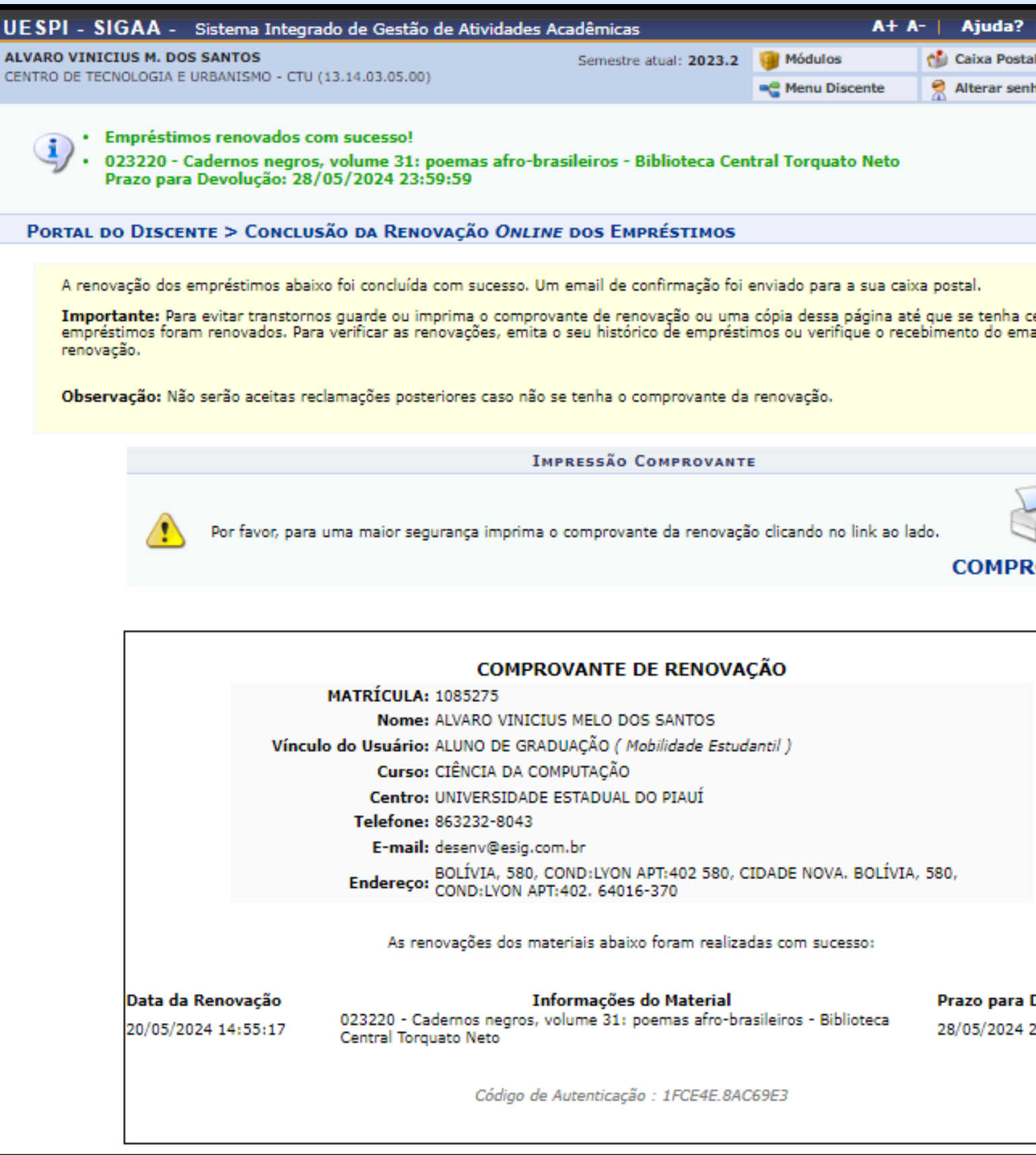

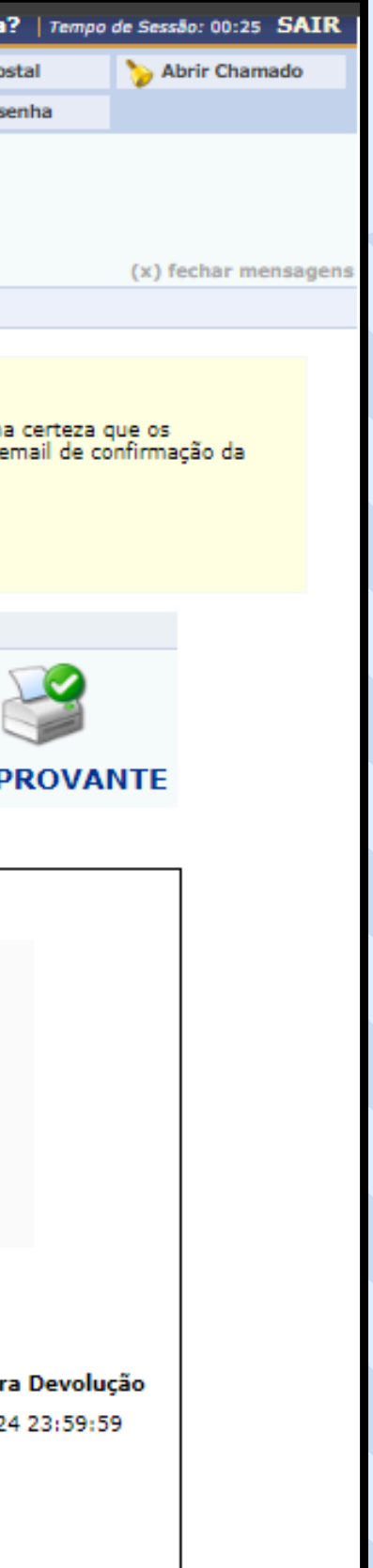

**Após a terceira renovação, é necessário devolver o livro na biblioteca para verificar a possibilidade de permanecer com o item através de um novo empréstimo. Caso algum usuário tenha reservado o livro em sua posse, não será possível renová-lo.**

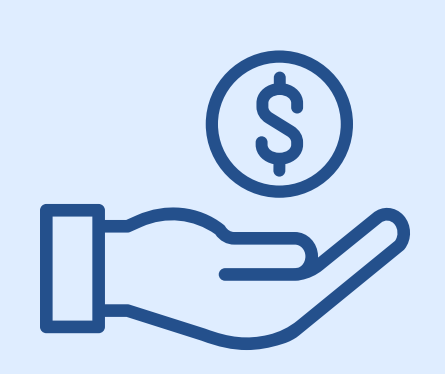

## **FIQUE ATENTO!**

**Atenção aos prazos de renovação e devolução. O atraso implica em multa diária para cada livro.**

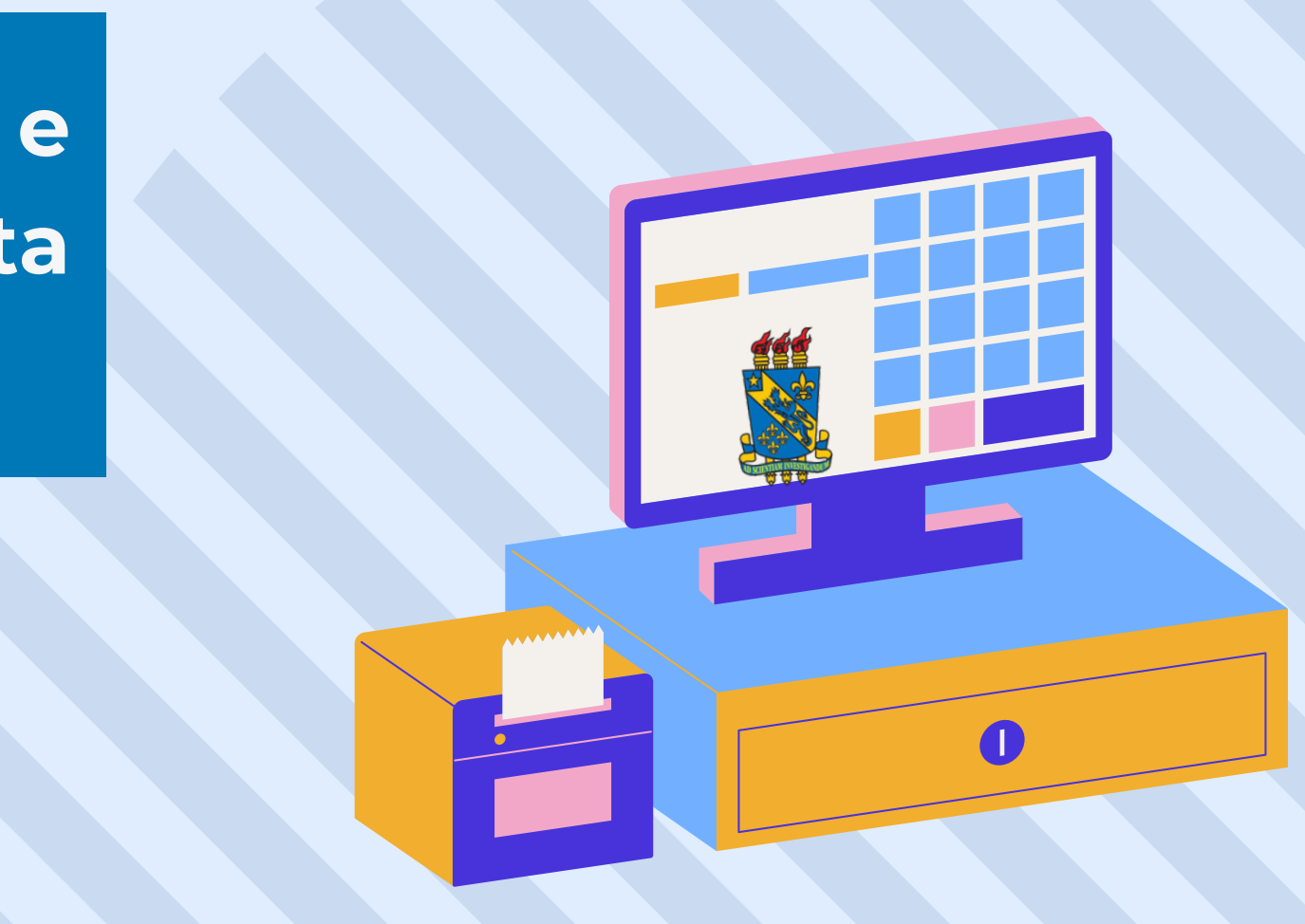

**I. Em referências:** TEXEIRA, Ana Angélica Pereira; SOUSA JÚNIOR, José Edimar Lopes de. **Tutorial: renovação de empréstimo**. Teresina, 2024. [10] p.

**II. Em citações:** Texeira e Sousa Júnior (2024) (Texeira ; Sousa Júnior, 2024)

## **COMO CITAR ESTA APRESENTAÇÃO**

# **OBRIGADO!**

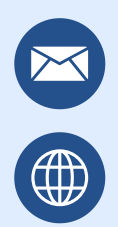

emprestimo.biblioteca@uespi.br https://uespi.br/bib/

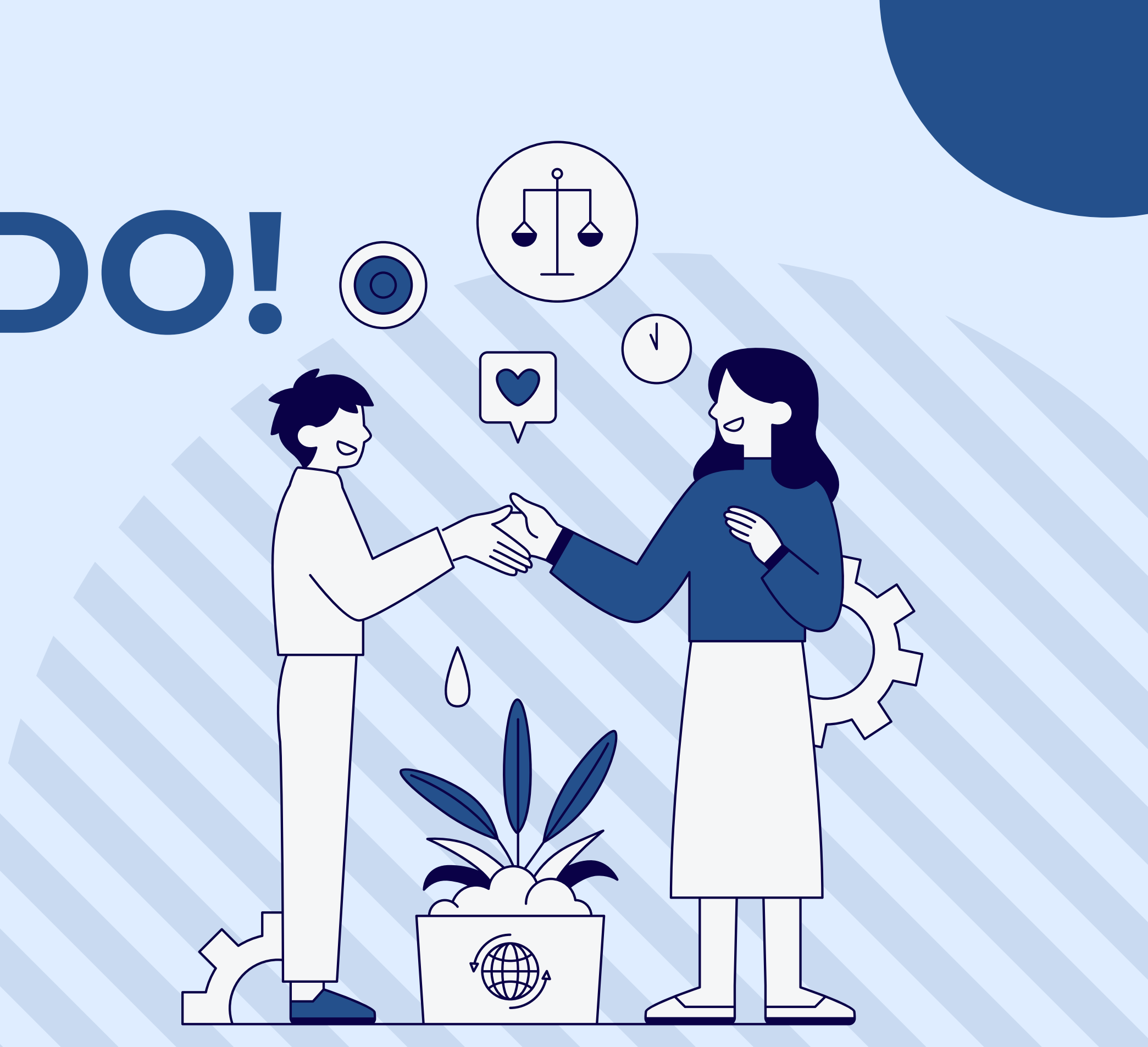